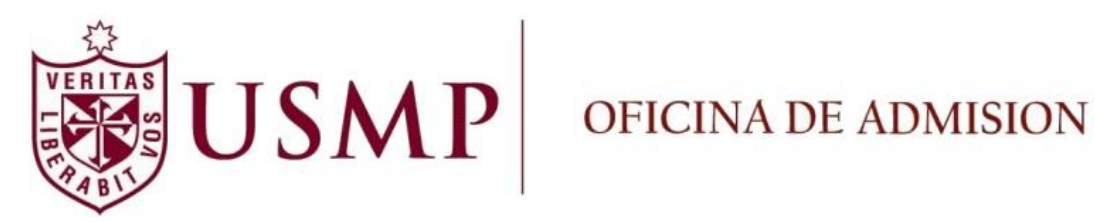

# Manual de Pre-Inscripción de Pregrado

**Enero 2015**

# Manual de Pre-Inscripción de Pregrado

## **Contenido**

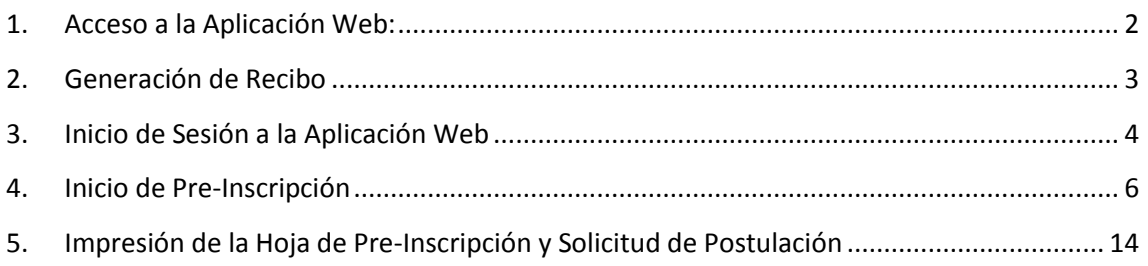

#### <span id="page-2-0"></span>**1. Acceso a la Aplicación Web:**

Para poder acceder a la aplicación de Pre-Inscripción, existen dos formas (cualquiera sea la elegida es válida):

NOTA: Se sugiere utilizar el Navegador Google Chrome.

 Opción 1: Ingreso por medio de la página web de la Oficina de Admisión, <http://admision.usmp.edu.pe/> y hacer clic en la imagen "PRE-INSCRIPCION PREGRADO" ubicada en la parte derecha.

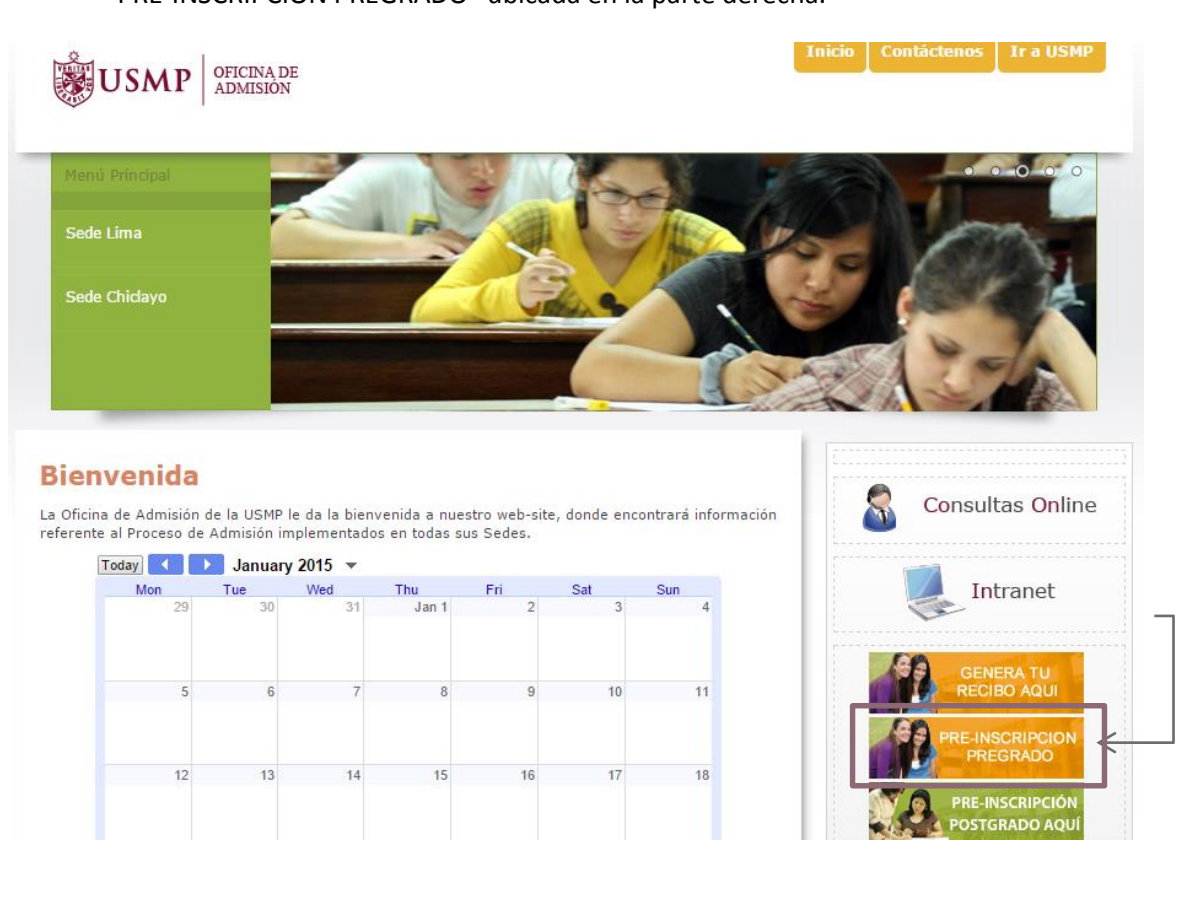

 Opción 2: Ingreso directo por el URL o enlace siguiente: <http://preinscripcion.usmp.edu.pe/Preinscripcion/Acceso.aspx>

#### <span id="page-3-0"></span>**2. Generación de Recibo**

 En caso no haya generado su recibo, deberá hacer clic en la opción **"Genere su Recibo aquí"** en la Página Web de la Oficina de Admisión donde procederá a ingresar sus datos.

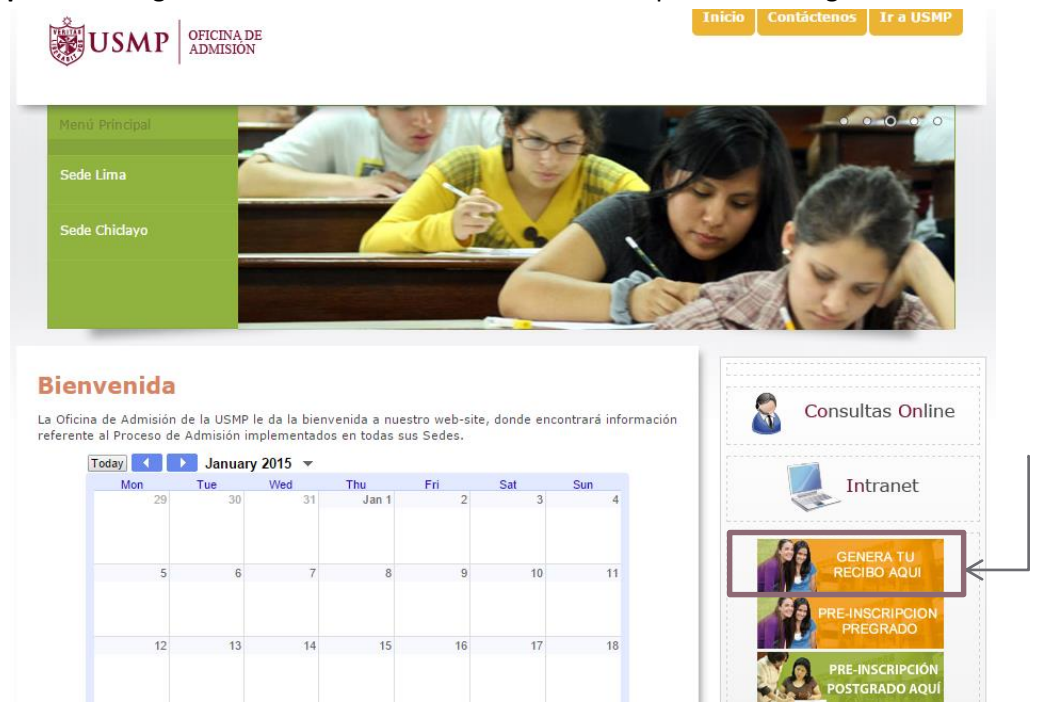

 A continuación procederá a generar su recibo con sus datos personales y seleccionando la sede y modalidad a la que postula.

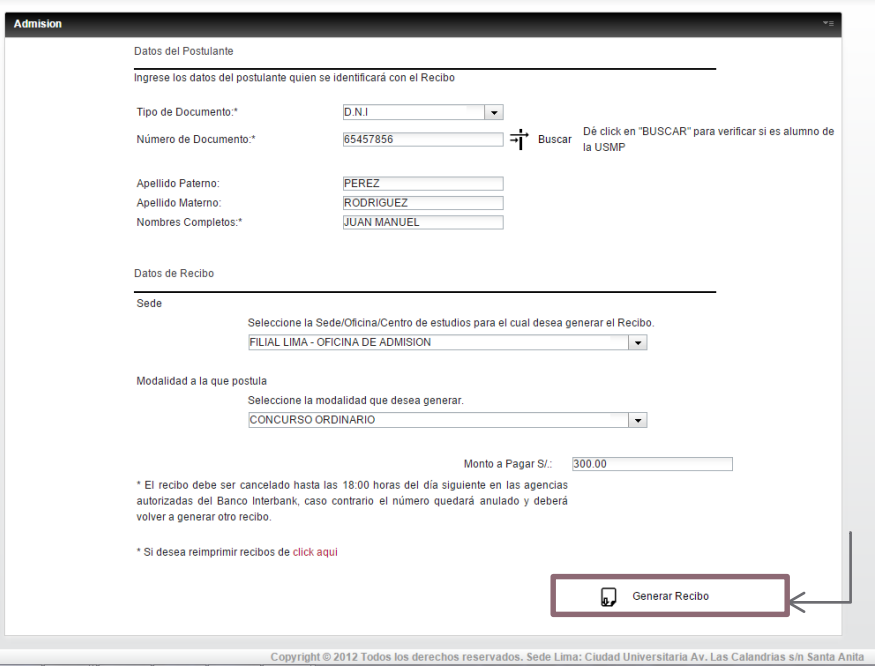

#### <span id="page-4-0"></span>**3. Inicio de Sesión a la Aplicación Web**

 En la siguiente ventana deberá ingresar la Clave de Acceso y el Número de Recibo Cancelado para iniciar la Pre-Inscripción. Una vez ingresados los datos, seleccionará la opción **"Inicio de Sesión"**.

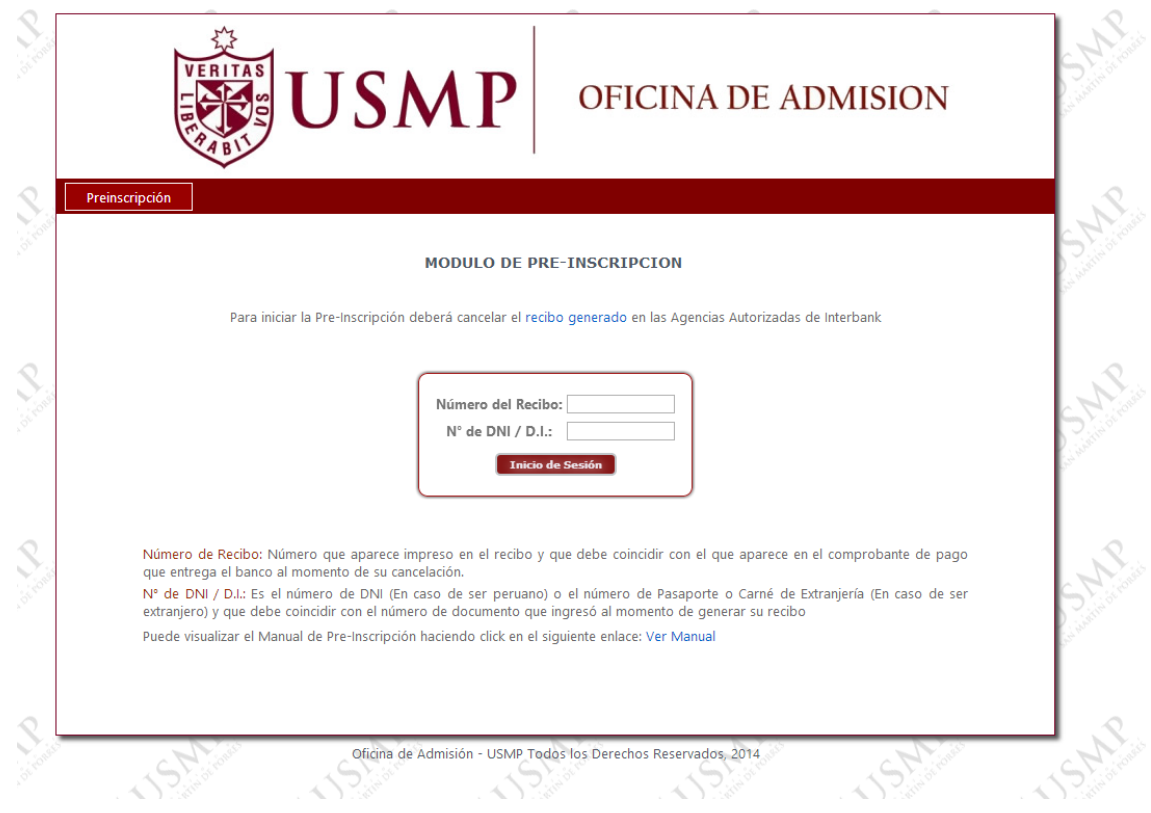

#### **Nota:**

- **Número de recibo**: número que aparece impreso en el recibo por Derecho de Examen y que debe coincidir con el que aparece impreso en el comprobante de pago que entrega el banco al momento de su cancelación.
- **N° de DNI / D.I.**: Es el número de DNI (En caso de ser peruano) o el Número de Pasaporte o Carné de Extranjería (En caso de ser extranjero)

 Si los datos son los correctos, el sistema mostrará la modalidad que postula y habilitará la opción de Especialidad en la cual usted seleccionará la especialidad a la que postula, posteriormente deberá seleccionar la opción **"Inicia Preinscripción"**.

#### Notas:

- o La modalidad que aparece una vez iniciado sesión está asociada al recibo que el postulante canceló en el banco, si ésta es incorrecta debe acercarse inmediatamente a la Oficina de Admisión para regularizar su situación.
- o Las especialidades que aparecen en la lista serán actualizadas de acuerdo al cuadro de vacantes disponibles.

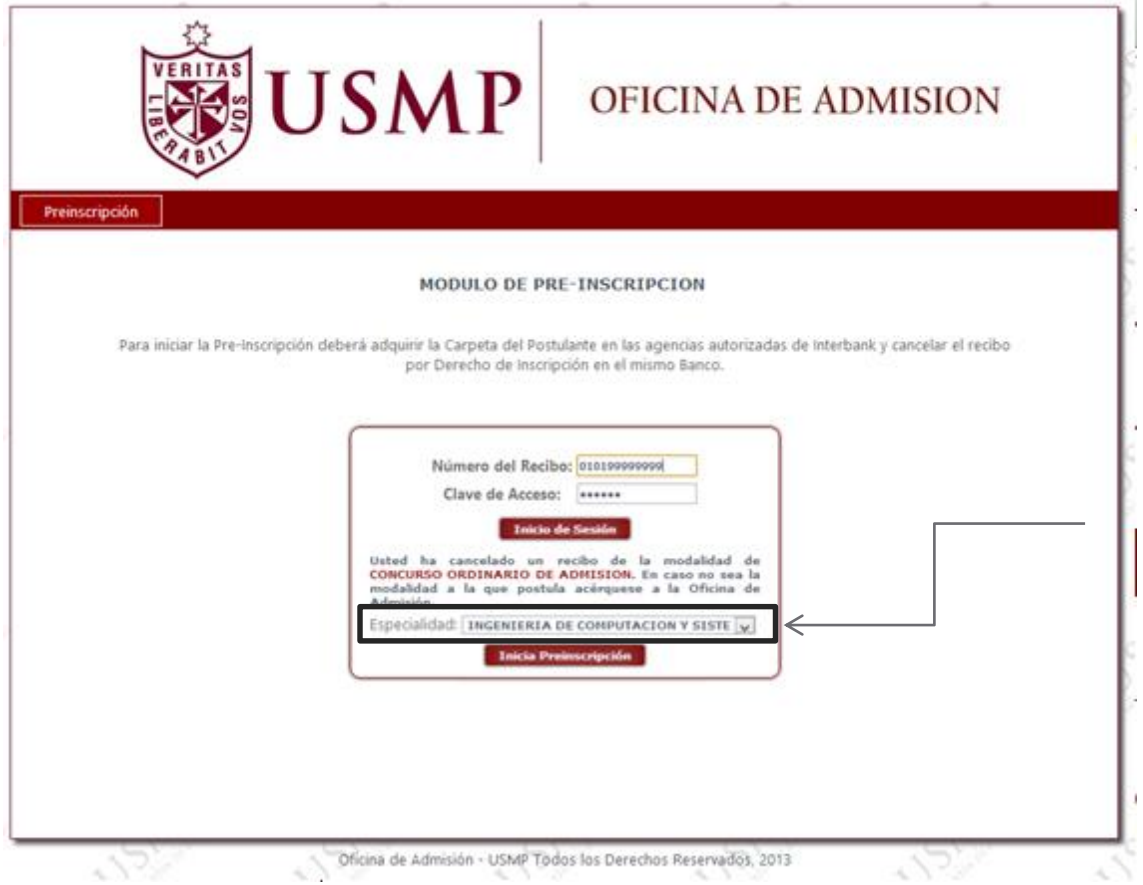

#### <span id="page-6-0"></span>**4. Inicio de Pre-Inscripción**

 Una vez que ingresó al Inicio de la Pre-Inscripción se mostrará la pestaña "Encuesta", en donde elegirá el medio por la cual se enteró del proceso de admisión y deberá pulsar la opción **"Siguiente".**

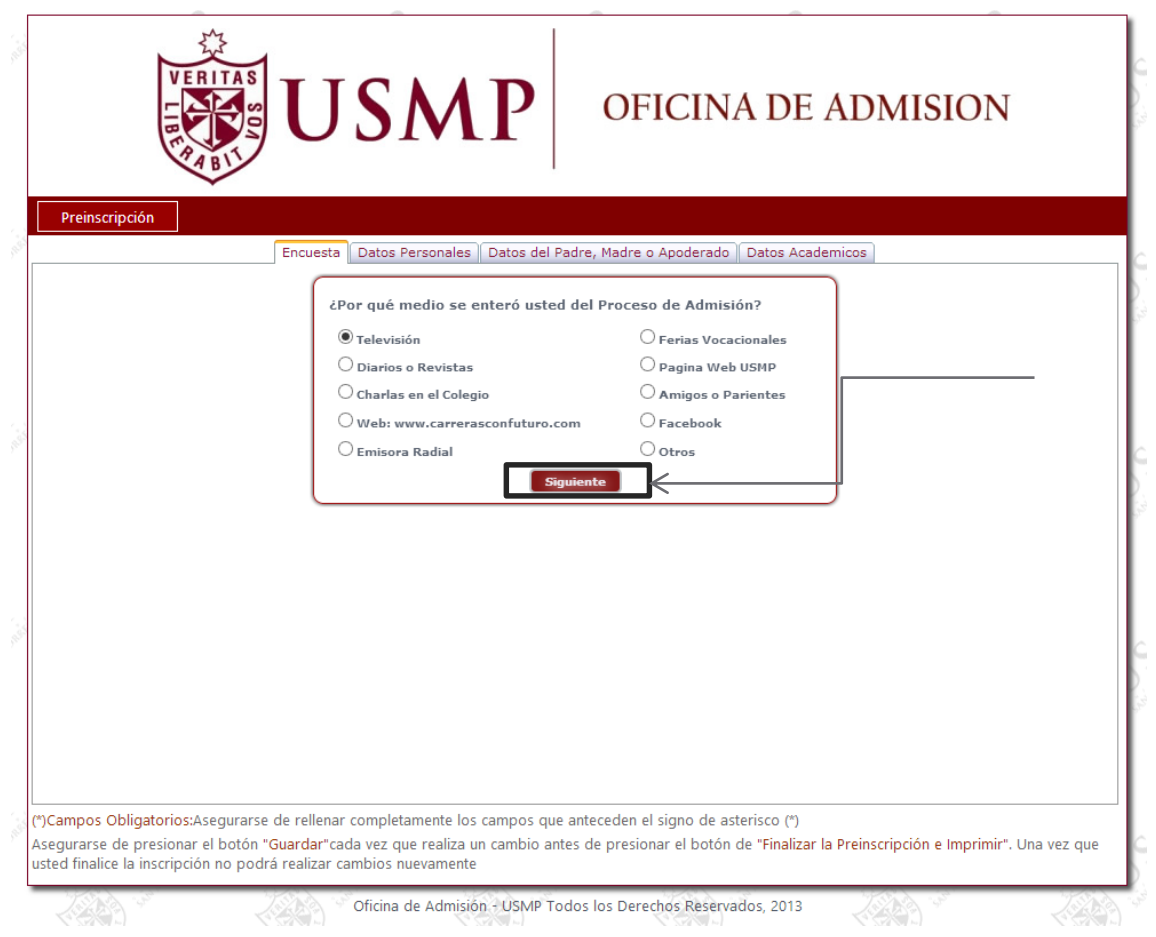

 Una vez que ingresó al Inicio de la Pre-Inscripción se mostrará la pestaña "*Datos Personales*", en donde deberá ingresar sus datos personales.

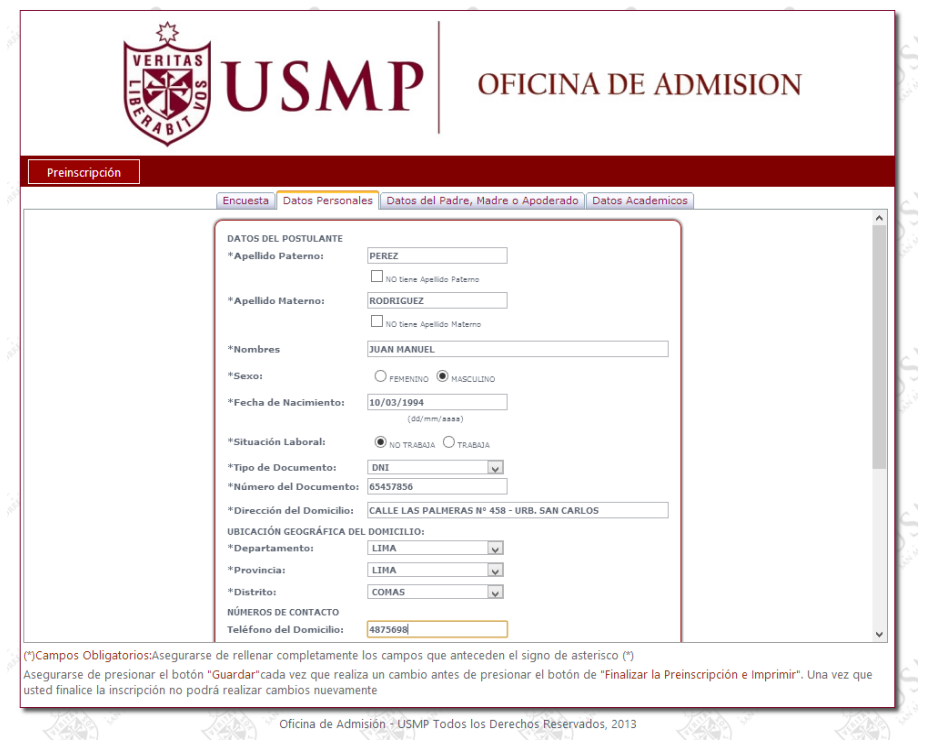

Luego de completar todos los datos personales, deberá pulsar el botón **"Siguiente"** 

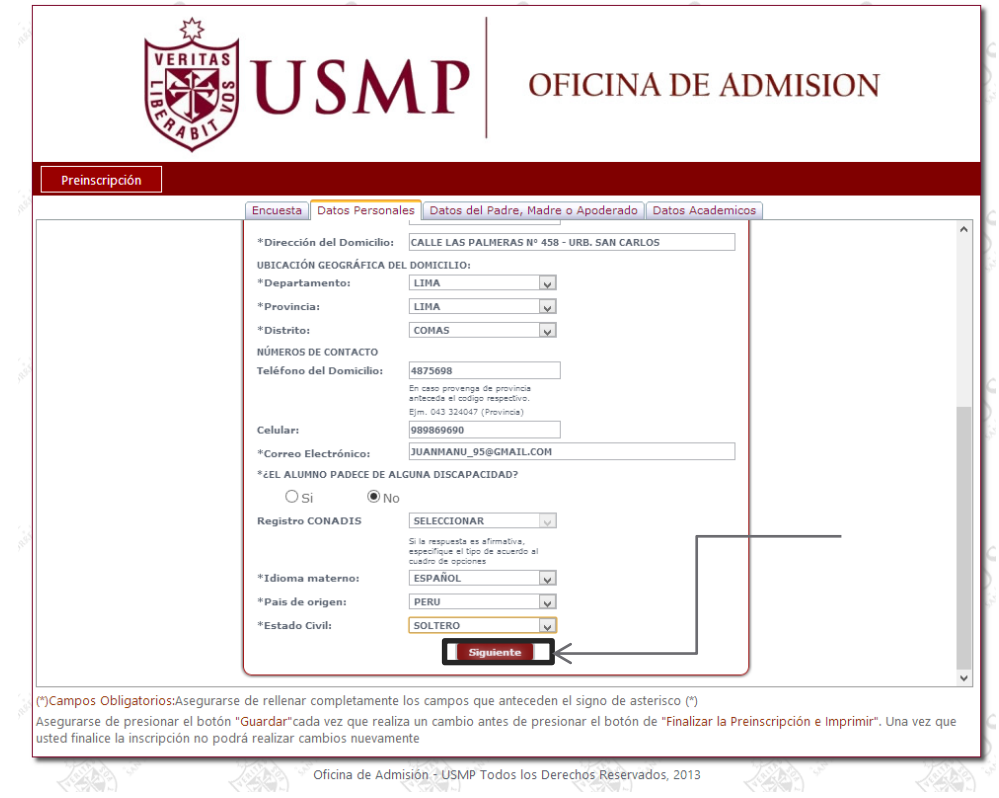

En la siguiente pestaña deberá seleccionar e ingresar los datos de su apoderado

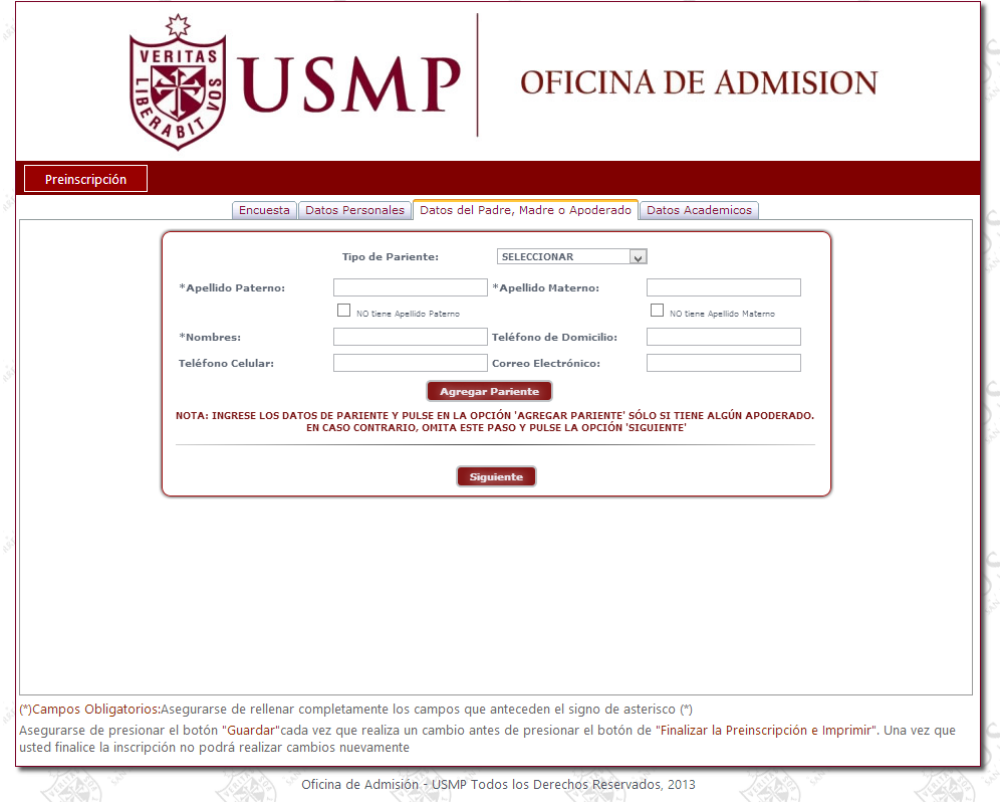

**Nota**: Es obligatorio llenar estos datos sólo si el postulante es menor de edad.

 Ingresamos los datos del apoderado respectivamente y pulsamos en la opción **"Agregar Pariente"**

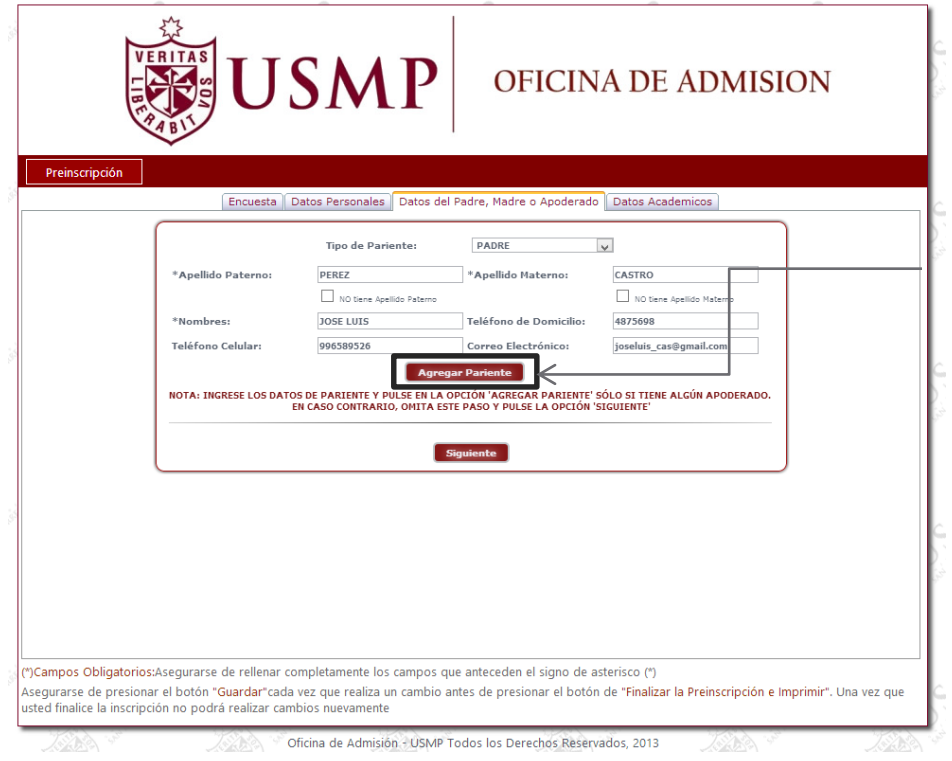

 Los datos ingresados de los parientes se mostrarán en una tabla en la parte inferior. Una vez terminado de agregar a los parientes apoderados del postulante debe pulsar la opción "siguiente"

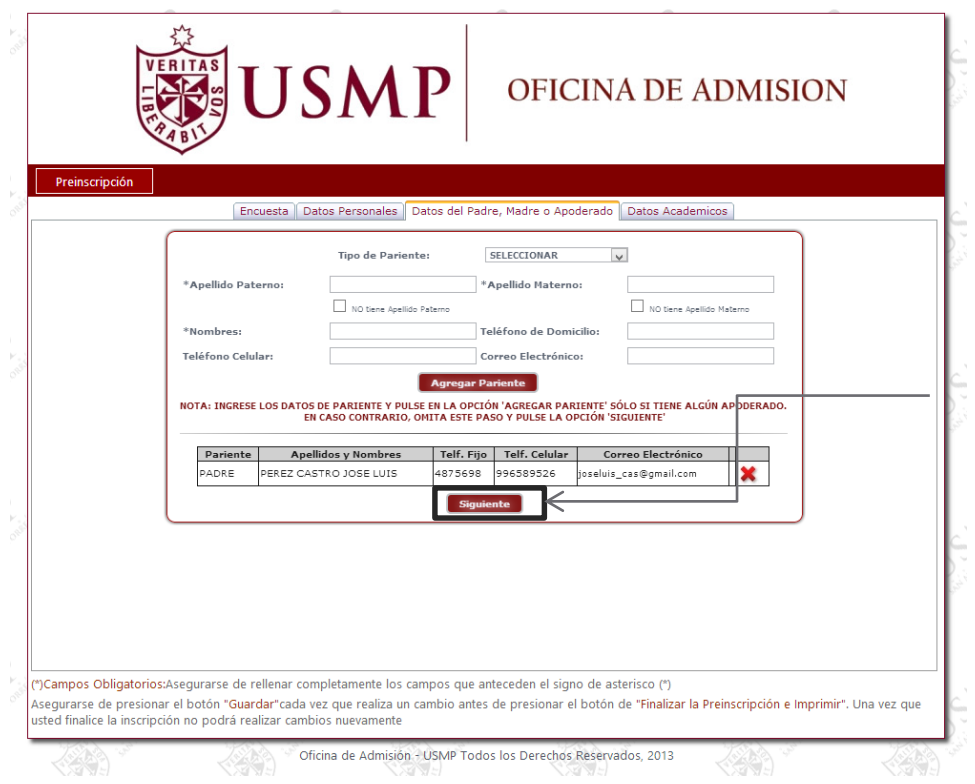

- En la última pestaña se mostrarán los datos académicos, en la cual debe ingresar sus datos del Colegio, Instituto o Universidad del que proviene (Dependiendo de la modalidad a la que postula).
- En la pestaña mostrada debe ingresar los datos de su Colegio. Debe seguir el paso "A" si estudió en un Colegio del Perú y el paso B si estudió en un colegio extranjero
	- A. Si usted estudió en un **Colegio en el Perú** deberá seleccionar las opciones de Departamento, Provincia, Distrito y el Colegio en el que estudió.

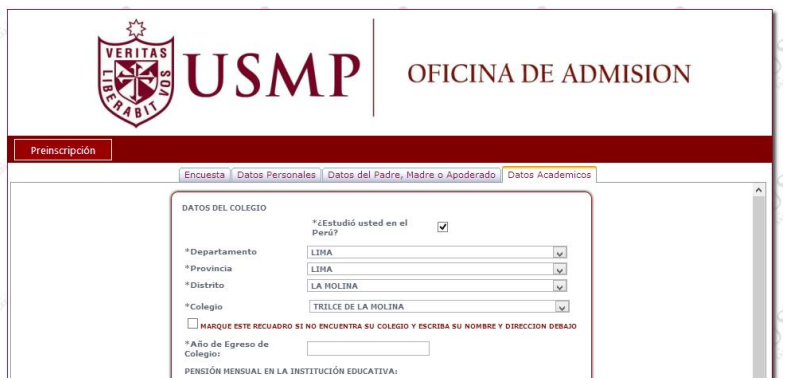

Si no encuentra su colegio dentro de la lista mostrada deberá marcar la opción "MARQUE ESTE RECUADRO SI NO ENCUENTRA SU COLEGIO Y ESCRIBA SU NOMBRE Y DIRECCION DEBAJO" e ingrese el Nombre y Dirección de su colegio.

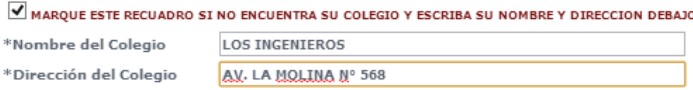

B. Si usted estudió en un Colegio Extranjero deberá desmarcar la opción "¿Estudió usted en el Perú?" y seleccionar el País e ingresar el Nombre del Colegio en el que estudió.

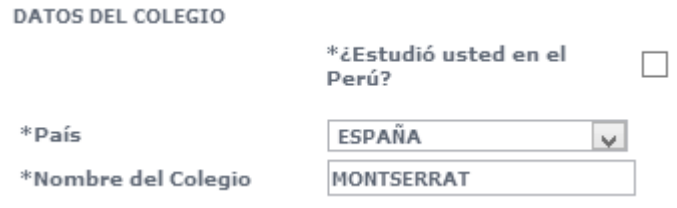

- Si usted postula por una de estas modalidades: **"Concurso Ordinario", "Primera Alternativa", "Convenio de Excelencia", "1er y 2do Puesto", "Tercio Superior", "Deportista Calificado" o "Bachillerato Extranjero" OMITA EL PASO A y B.**
	- A. Si usted pertenece a una de las siguientes modalidades: **"Traslado Interno", "Traslado Interno entre Sedes", "Graduados y Titulados", "Traslado Externo Nacional" o "Traslado Externo Internacional"** le mostrará las siguientes datos el cual llenará con los datos de su **UNIVERSIDAD**

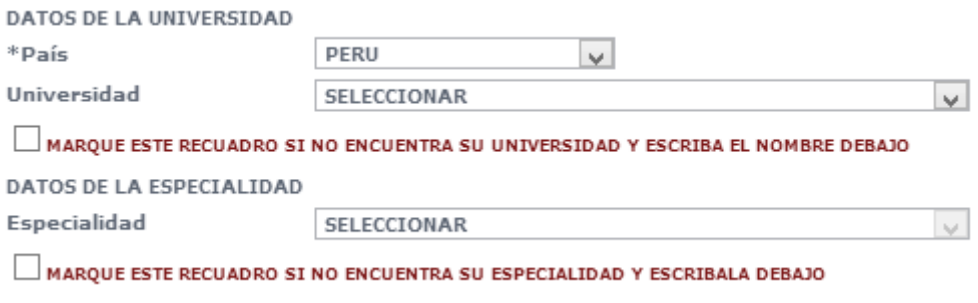

- o País: Deberá seleccionar el país al que pertenece su universidad.
- o Universidad: Mostrará la listas de universidades que pertenecen a ese país. Si encuentra su Universidad selecciónela, en caso contrario marque el recuadro e Ingrese el nombre de su universidad

MARQUE ESTE RECUADRO SI NO ENCUENTRA SU UNIVERSIDAD Y ESCRIBA EL NOMBRE DEBAJO

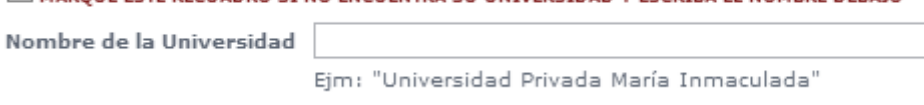

o Especialidad: Mostrará la lista de especialidades que pertenecen a la universidad seleccionada. Si encuentra su Especialidad selecciónela, en caso contrario marque el recuadro e Ingrese el nombre de la Facultad y Especialidad.

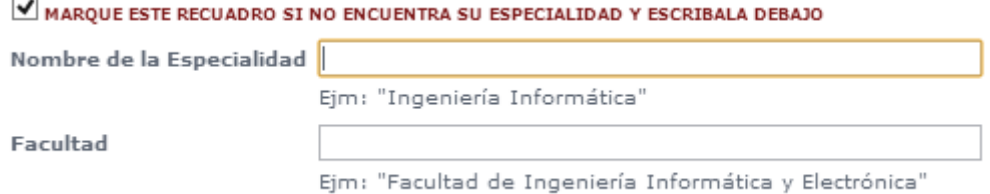

B. Si usted pertenece a una de las siguientes modalidades: **"Complementación Académica"**, **"Exonerados FF.AA. / P.N.P."** le mostrará las siguientes datos el cual llenará con los datos de su **INSTITUTO**

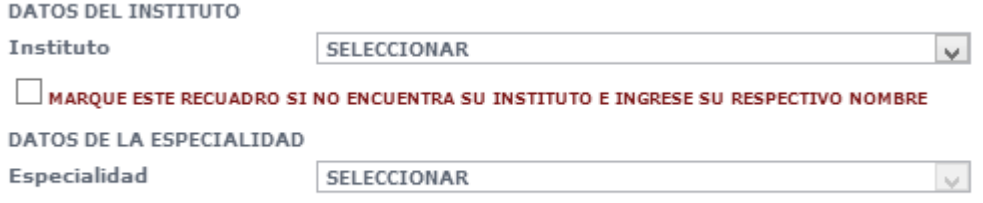

MARQUE ESTE RECUADRO SI NO ENCUENTRA SU ESPECIALIDAD E INGRESE SU RESPECTIVO NOMBRE

o Instituto: Deberá seleccionar el Instituto en el que realizó sus estudios. Si encuentra su Instituto selecciónelo, en caso contrario marque el recuadro e ingrese el nombre del Instituto.

 $\blacktriangledown$  marque este recuadro si no encuentra su instituto e ingrese su respectivo nombre

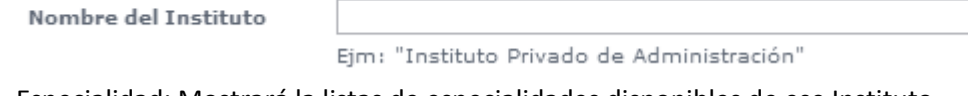

o Especialidad: Mostrará la listas de especialidades disponibles de ese Instituto. Si encuentra su Especialidad selecciónela, en caso contrario marque el recuadro e Ingrese el nombre de su especialidad

MARQUE ESTE RECUADRO SI NO ENCUENTRA SU ESPECIALIDAD E INGRESE SU RESPECTIVO NOMBRE

Nombre de la Especialidad

Ejm: "Administración de Empresas"

 Posteriormente deberá de ingresar sus datos académicos y finalmente pulsar en la opción "Finalizar Preinscripción e Imprimir".

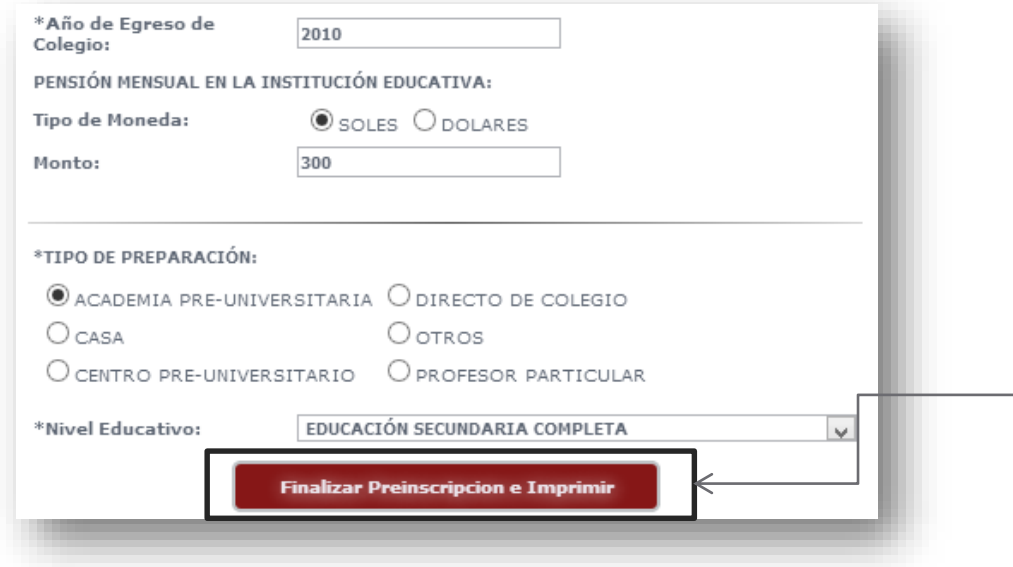

**Nota**: Para poder continuar al siguiente paso debe de haber llenado todos los campos requeridos por el sistema, revise en todas las pestañas que sus datos estén correctos y todos los campos completos.

- 1. Si los datos están correctos presionar el botón **"Imprimir"**.
- 2. Si los datos no están correctos o prefiere modificar alguno de ellos deberá presionar el botón **"Cancelar",** el cual le permitirá regresar a las opciones anteriores.

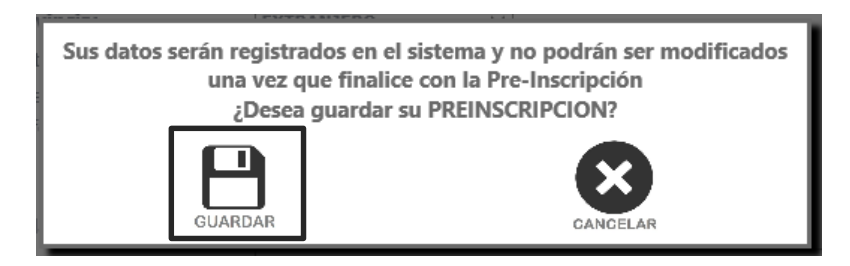

**Nota**: Debe de haber revisado correctamente todos sus datos porque una vez finalizada la Preinscripción no se permitirán cambios posteriores.

 Luego de pulsar la opción "Imprimir" se mostrará un PDF con la "Hoja de Preinscripción" y la "Solicitud de Postulación" en la cual lo podrá guardar e imprimir.

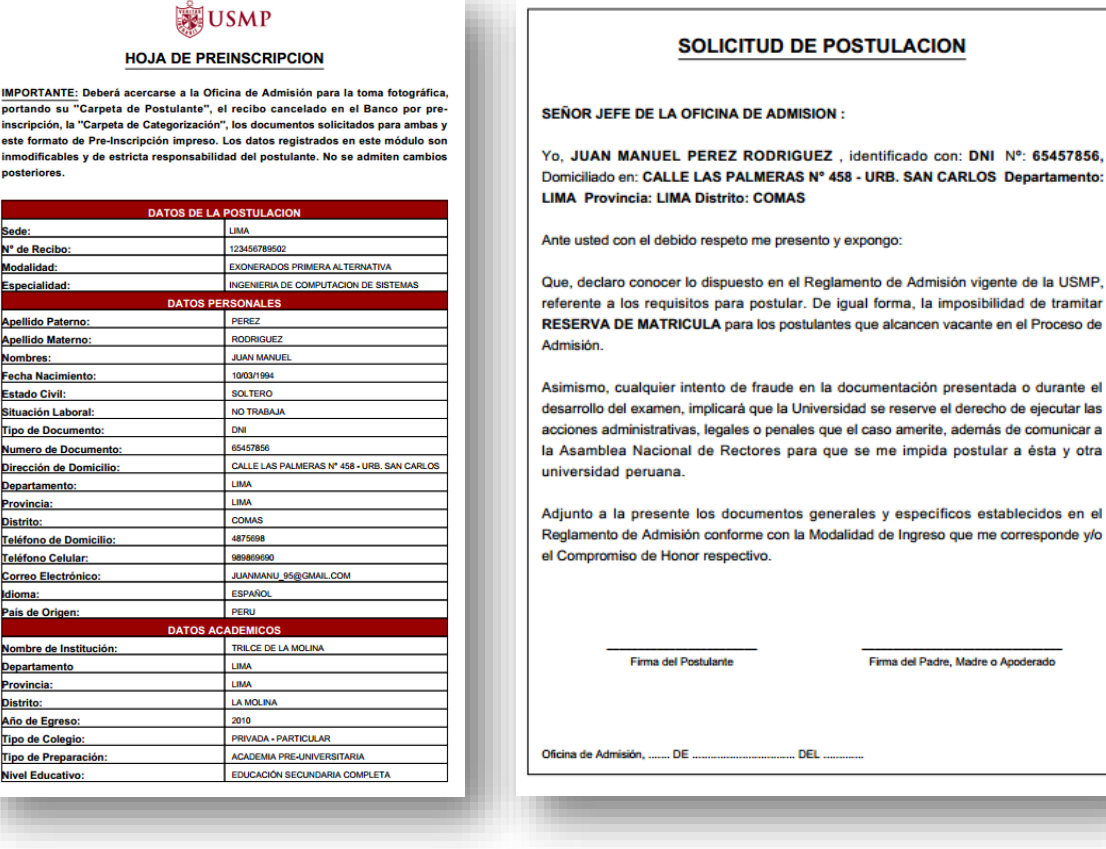

## <span id="page-14-0"></span>**5. Impresión de la Hoja de Pre-Inscripción y Solicitud de Postulación**

- Si por alguna razón olvidó guardar el documento para la impresión, debe volver al inicio e ingresar nuevamente la clave y el número de recibo, pulsar en el botón **"Inicio de Sesión"** y aparecerá un mensaje "Usted ya realizó la preinscripción. No puede realizar cambios. Puede imprimir su Preinscripción aquí".
- Este archivo será de formato PDF. Usted podrá guardarlo e imprimirlo

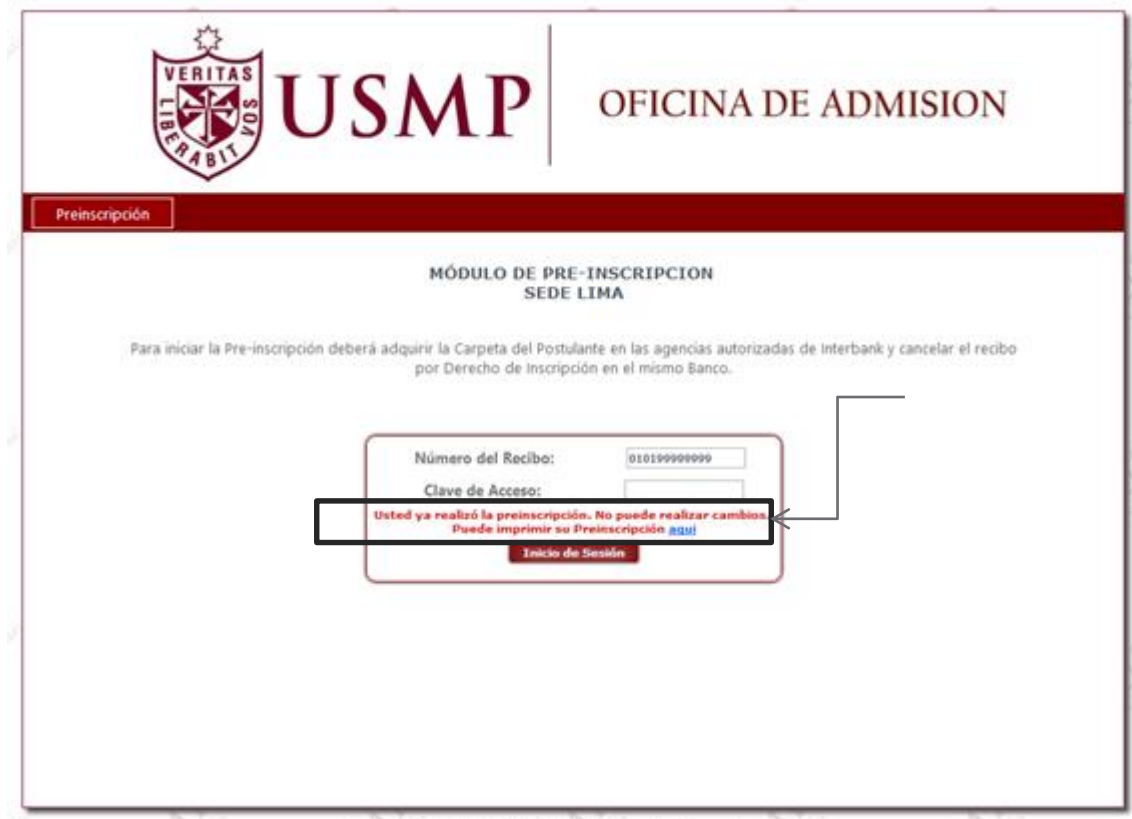